## **ว่าด้วยเรื่องของ EGP กรณีการจ้างที่มีลักษณะจ่ายค่าจ้างในราคา ที่เท่ากันทุกเดือน**

เสร็จจาก **ชั้นที่ 1 จัดท ารายงานขอซื้อขอจ้างและแต่งตั้ง คณะกรรมการ** เราก็มาต่อ ชั้นที่ 2 กันนะครับ **ชั้นที่ 2 จัดท าร่างเอกสารและหนังสือเชิญชวน** 1.เปิดเข้าระบบมาตามขั้นตอนครับ ให้ได้เห็นหน้าต่างแบบนี้ครับ แล้วคลิก **"ชั้นที่ 2 จัดท าร่างเอกสารและหนังสือเชิญชวน"**

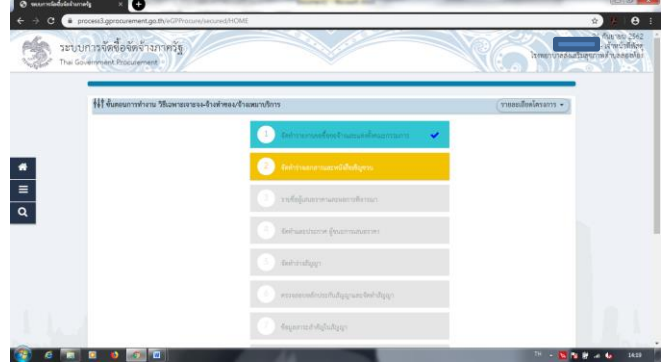

2. ข้อลำดับ 1 <u>จัดทำร่างเอกสาร/หนังสือเชิญชวน</u> คลิก **"ไม่จัดทำ"** ี แล้วคลิก **"รายละเอียด/แก้ไข"** ในข้อลำดับ 2 **"บันทึกรายชื่อผู้ ได้รับคัดเลือก"**

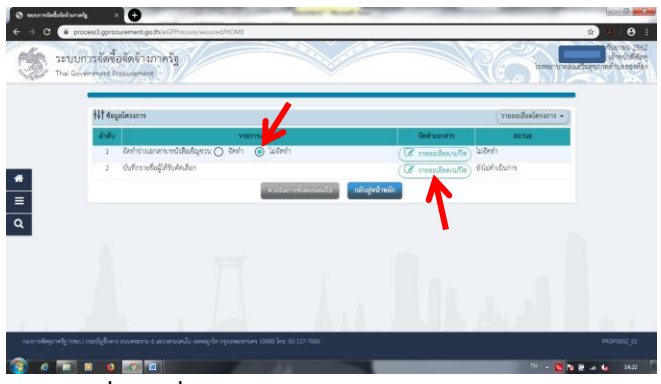

3.คลิก **"เพิ่มรายชื่อผู้ประกอบการ"**

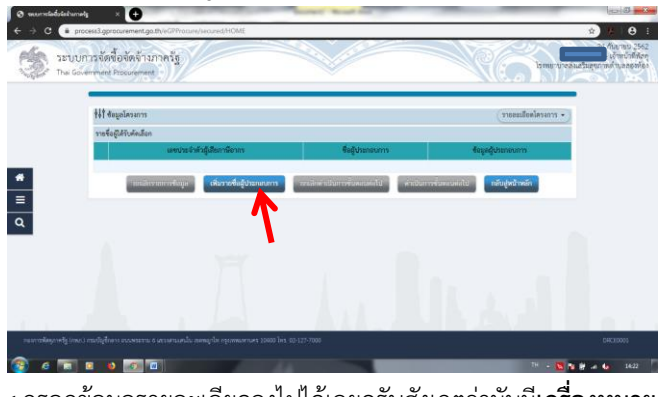

4.กรอกข้อมูลรายละเอียดลงไปได้เลยครับสังเกตว่ามันมี**เครื่องหมาย ดอกจันสีแดง** นั่นคือ **จ าเป็นต้องใส่ข้อมูล**นะครับ

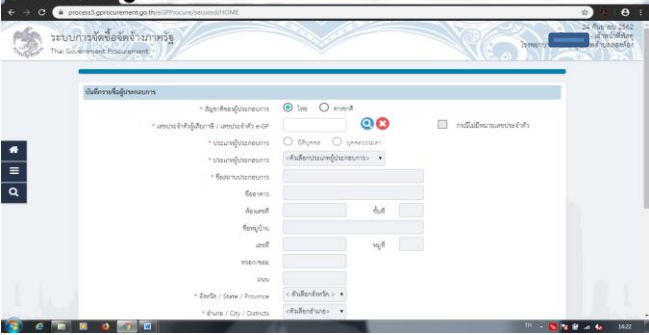

## 5.เมื่อกรอกข้อมูลครบถ้วน คลิก **"บันทึก"** ระบบจะถามความ ต้องการคลิก **"ตกลง"**

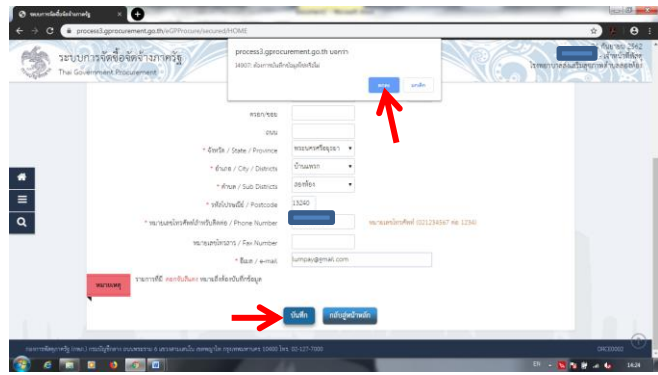

6.คลิก**"ด าเนินการขั้นตอนต่อไป"** ระบบจะถามยืนยันคลิก**"ตกลง"**

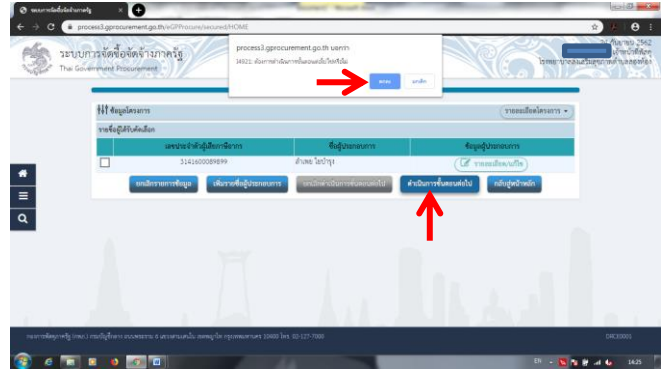

## 7.คลิก **"ด าเนินการขั้นตอนต่อไป"**

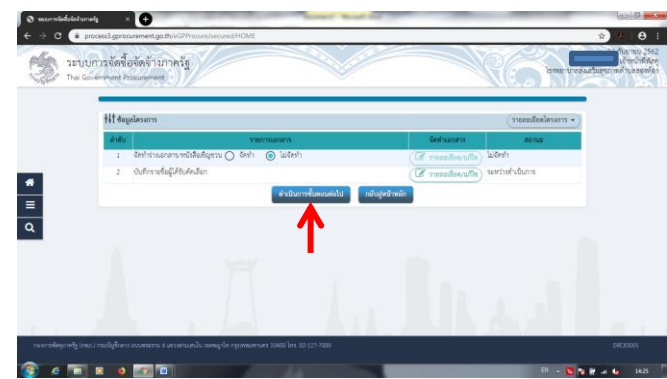

## 8.เรียบร้อยครับชั้นที่ 2 ง่ายไหมละครับ

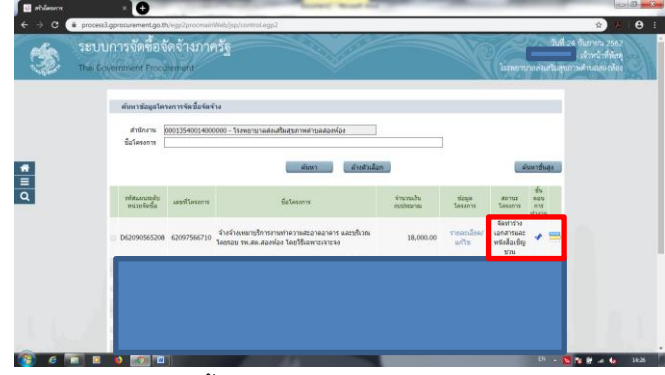

ยังครับ ยังไม่จบแค่นี้ เรายังต้องไปกันต่อครับ